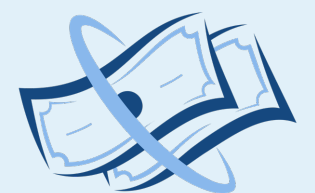

## **MY PAY CALENDAR**

FAIR PAY, EVERYDAY.

# User guide

Pay Day Selector and New Pay

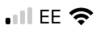

11:09

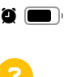

 $\equiv$  Main Menu

Pay Day Selector Calendar / Pay Day Selector

## **前** Pay Day Selector

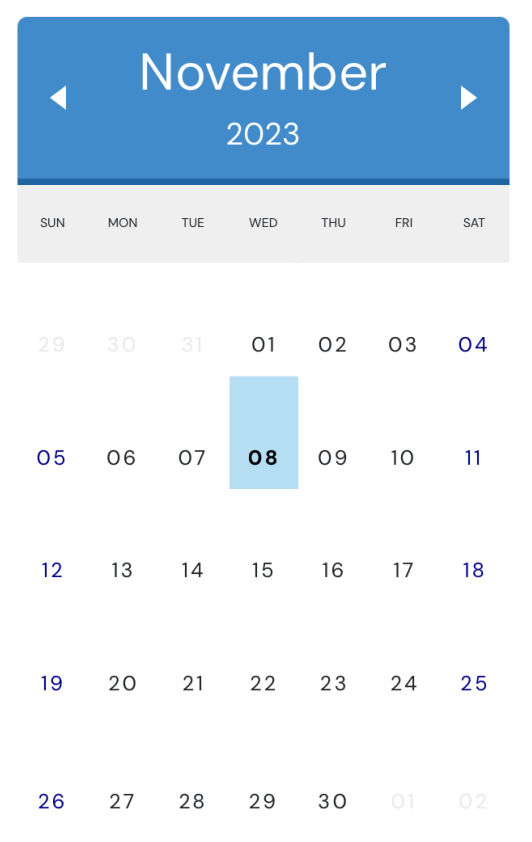

 $\checkmark$  Set Start and Finish

**Start Date** 

**New Pay** 

```
OK
```
Let us re-visit another important bit.

# Pay Day Selector

This section is where you can::

- set the period over which you are paid for a month (some companies pay on the last Friday whereas others run to the last day); and
- set up a New Pay Date and rates.

 $\bullet$   $\bullet$ 

Pay Day Selector Calendar / Pay Day Selector

 $\equiv$  Main Menu

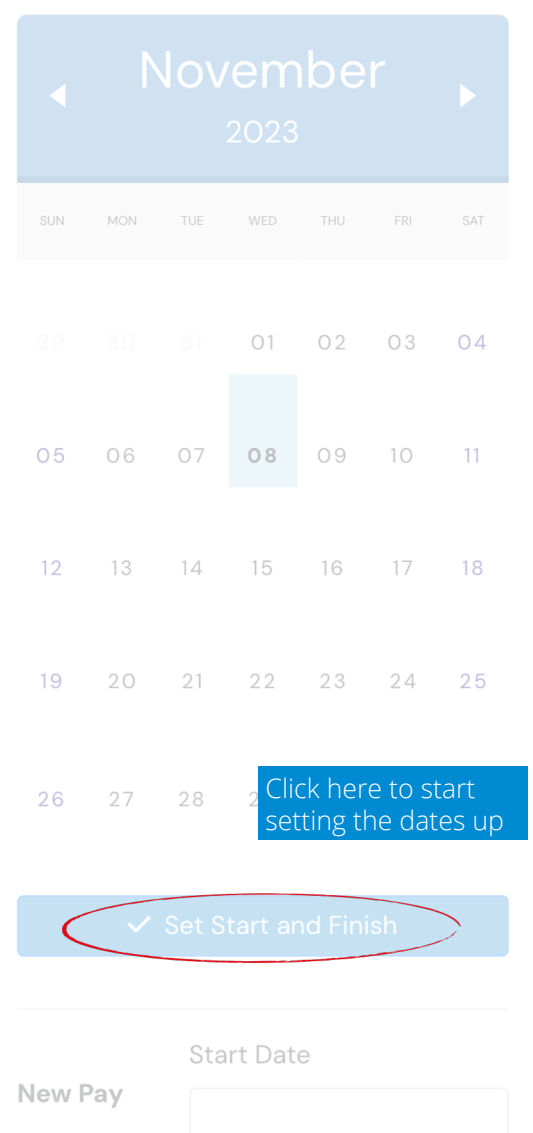

A window comes up where you can select the dates you require.

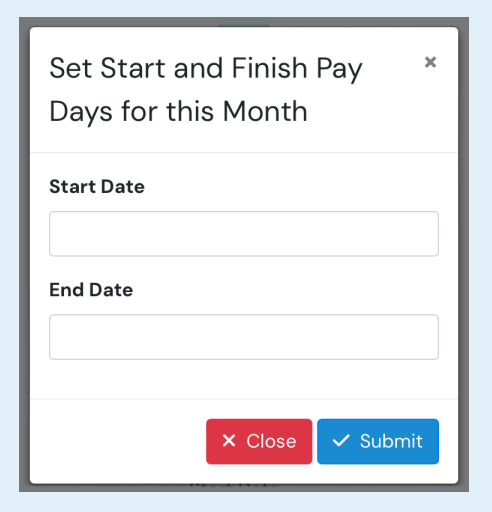

Let's select the first and last days for the month.

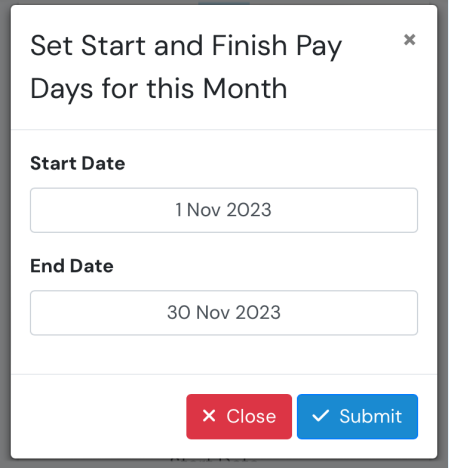

Click 'Submit'.

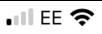

11:09

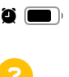

 $\equiv$  Main Menu

Pay Day Selector Calendar / Pay Day Selector

## **B** Pay Day Selector

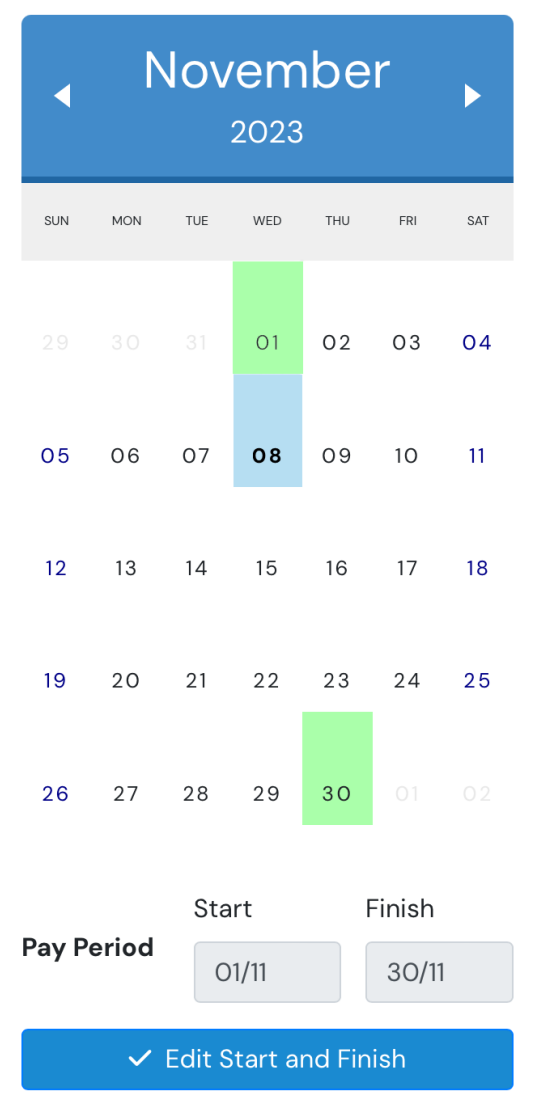

Note, the start and finish dates are now highlighted in green, plus the bottom has changed to an editing option.

### **New Pay**

At the bottom of the page is an option to set up a new pay date. This is used when you know you have a new pay(s) rate due and the date on which it starts.

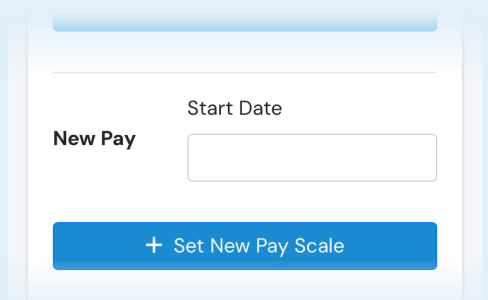

Enter the new pay date.

Then click the +Set New Pay Scale.

### **New Pay Scale**

This is the window you get, it's the Hourly Pay Selector window with the date it will be active and then will override the existing one you are using.

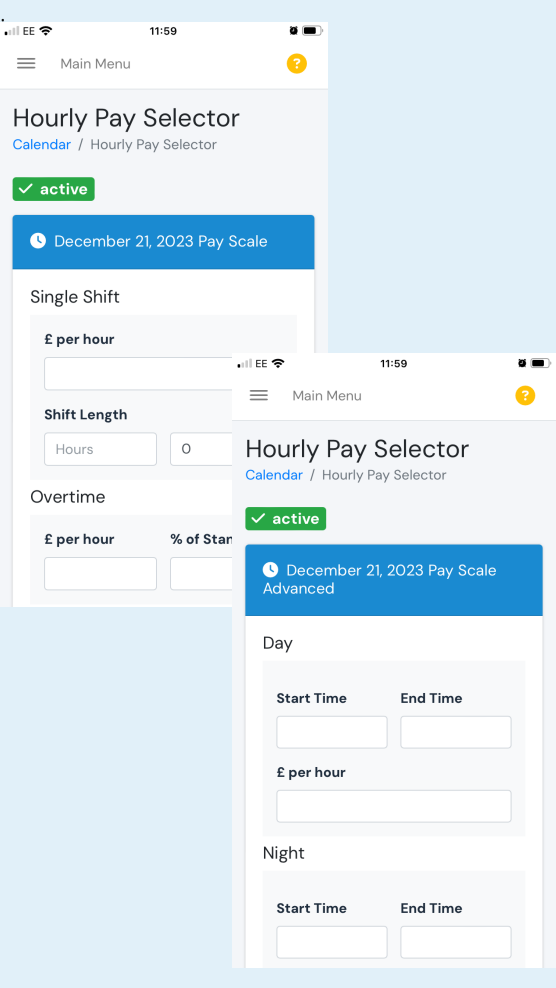

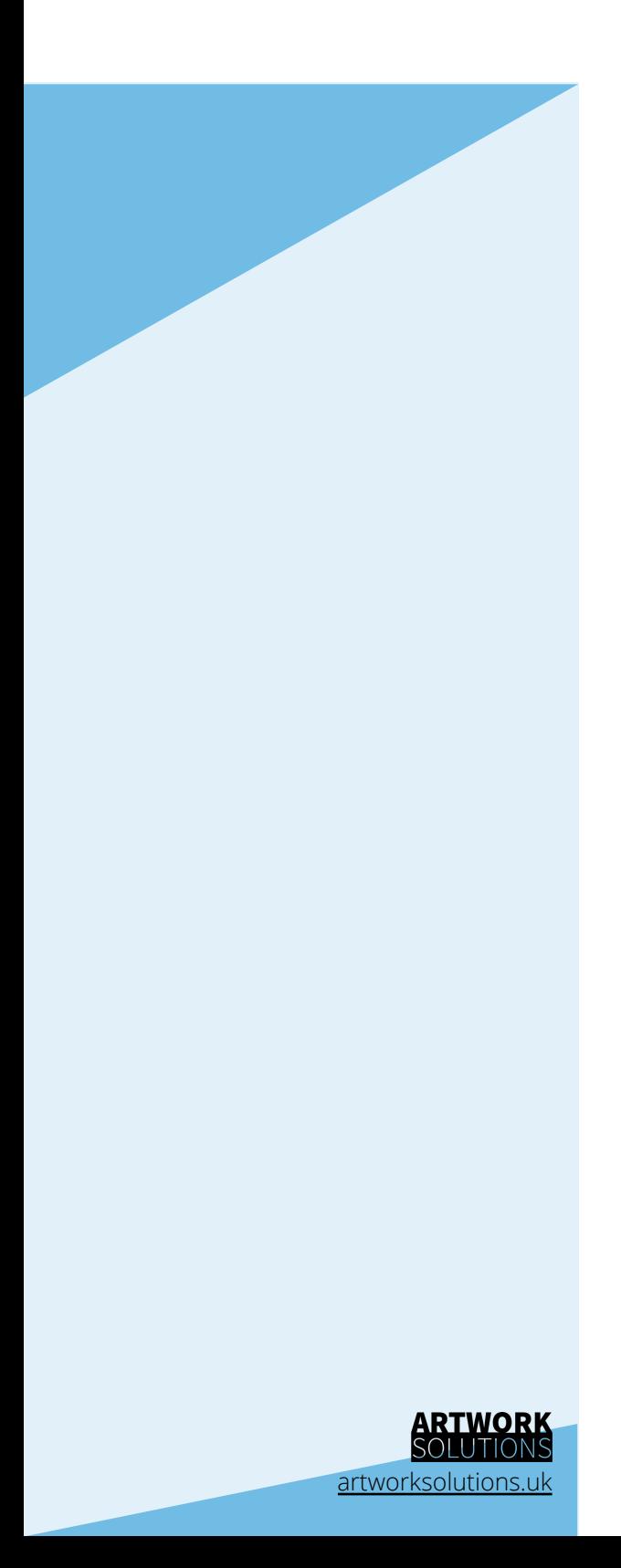